### **inepro**® **Spider ID app Version: 3**

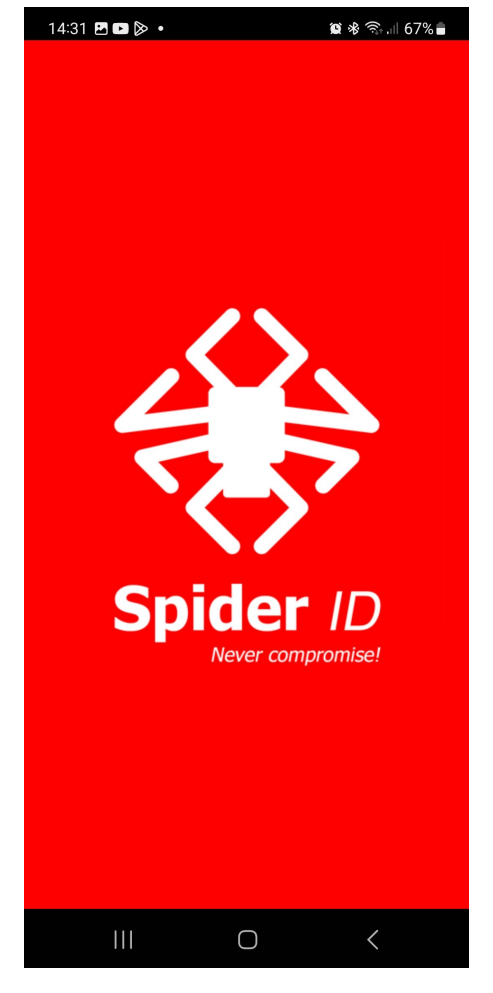

**© 2023 inepro B.V. All rights reserved.**

Congratulations on your selection of the Spider ID app. We are certain you will be pleased with your purchase of one of the flexibele solutions of the market.

We want to help you get the best result from your Spider ID app. This manual contains information on how to do that; please read it carefully. Due to continuous product improvements this manual is subject to changes without notice.

We strongly recommend you read the license agreement to fully understand its coverage and your responsibilities of ownership.

Your dealer is dedicated to your satisfaction and will be pleased to answer your questions and your concerns.

Best wishes,

**inepro**B.V.

## **Changelist**

**Version 1** Initial version

inepro®

**Version 2** Permission, privacy link and ID composition added.

**Version 3** Cover page with title and version. Changelist added. Instructions to download the app from the app store. Term 'device' explained.

### inepro® **Download from app store**

If you do not own the Spider ID App already, follow these instructions to download it from the app store:

1. Search the Apple Store or Google Play store for 'Spider ID' (by Inepro B.V.), it should have the image below as logo:

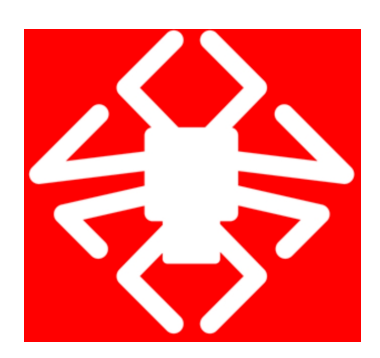

2. Click install.

#### **inepro® Identification**

The Spider ID app is an easy way to identify yourself at one of the Spider RFID readers.

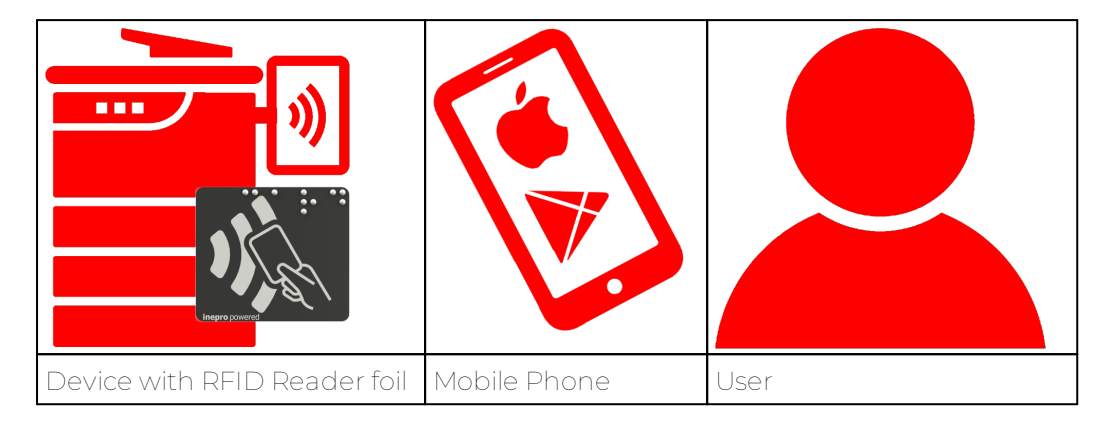

Look for the black and gray RFID Reader foil on your device. Your device is usually an MFP, but could also be some other device, the RFID Reader foil is key, it means a Spider RFID Reader is installed behind it.

 $1421$  **B m N**  $8 * 8 = 67%$ Spider ID Searching  $\circ$ Identification Secure mobile Spider <sub>ID</sub> Identification My Favorite MFP  $\mathbf{d}$   $\mathbf{D}$ 1. Start the Spider ID App.  $\left| \right|$  2. Go up to the device and When the device is within range it should be listed in present your phone, go near the Spider RFID the app. reader (locate the RFID Reader foil) and then click 3. Select the device in the 'Start Identification'. app.

To identify yourself follow these easy steps:

# **Inepro**<sup>®</sup> Identification

![](_page_4_Picture_112.jpeg)

## **inepro**®

## **Settings & Privacy**

### **Settings**

In the setting menu you will find these options:

![](_page_5_Picture_276.jpeg)

**Privacy**

The ID that is send to the device is a GUID. It is created from various components within your mobile phone that together can uniquely identify you.

To protect your privacy and for security reasons, you will get a new ID when you switch your phone, your provider or SIM card. You can identify yourself with more then one ID, so using multiple phones or SIM cards is possible.

<https://www.inepro.com/information/app-privacy-policy-of-inepro>